# FOR YOU BLA **YOUTHER QUALITY CARE & ANIMALS** Food Safety - Animal Well Being - Character

Getting Your YQCA Web-Based Certification

## CREATING AN ACCOUNT

### **Creating An Account**

#### Go to [https://yqca.learngrow.io](https://yqca.learngrow.io/) 4-H Online Sign In

If you have an Active account in 4-H Online, select to Sign in with 4HOnline.

Will be prompted so select a state, then enter the Login information for your 4-H Online account.

After successfully logging in, you will be given a list of Active family members. Select a family member and start the account creation process.

#### FFA & Independent Sign In

For FFA members and those who do not have an active 4-H Online account

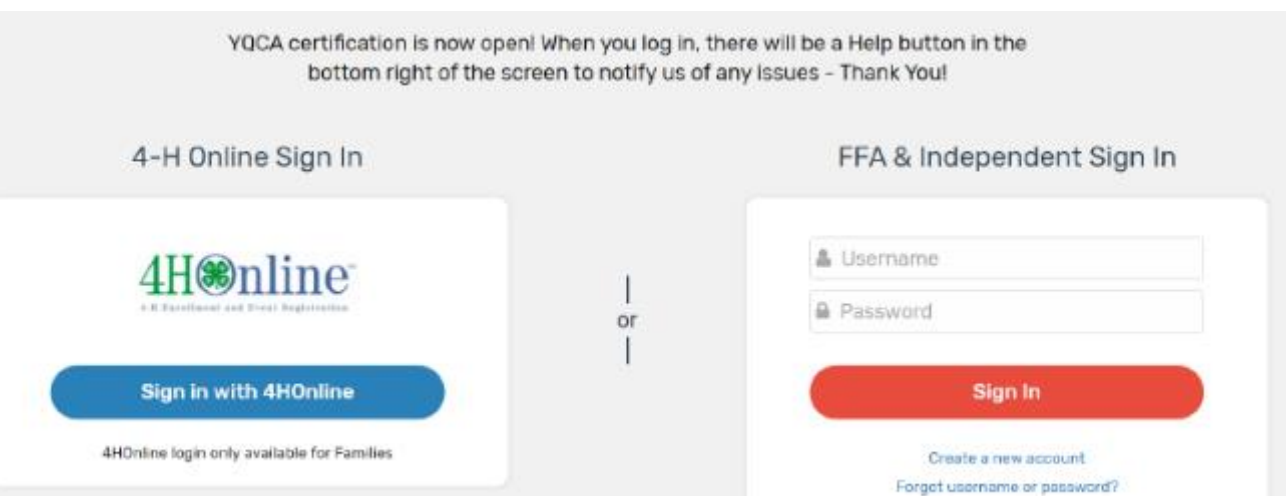

## **Creating An Account – 4-H Online**

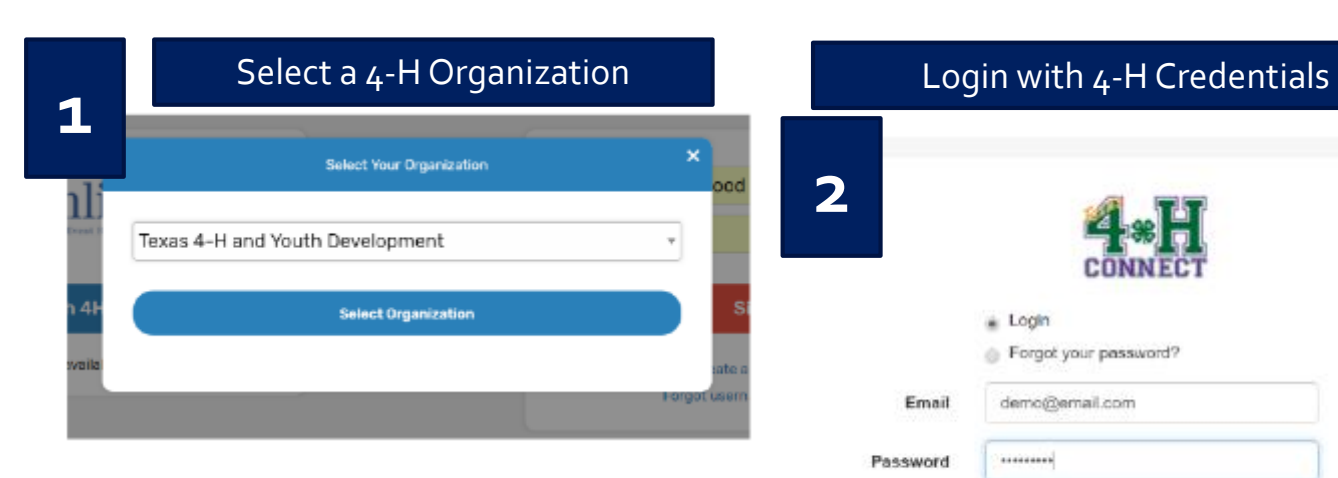

**4**

#### # Login Forgot your password? demo@email.com Email ......... Password 4-H Family Role Sign in

Select a Family Member

Member's status must be active. If you're not sure of the member's status, log in to 4-H Online to few the status on the member screen. To check the progress of member activation in 4-H Online, contact your county 4-H office.

**3**

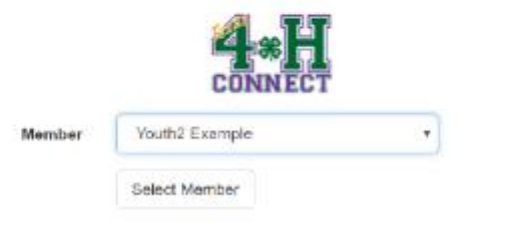

#### Enter a Username

After creating your account, you can still log in with your 4-H Online credentials. The username will be used if you decide to disconnect your account from 4-H Online.

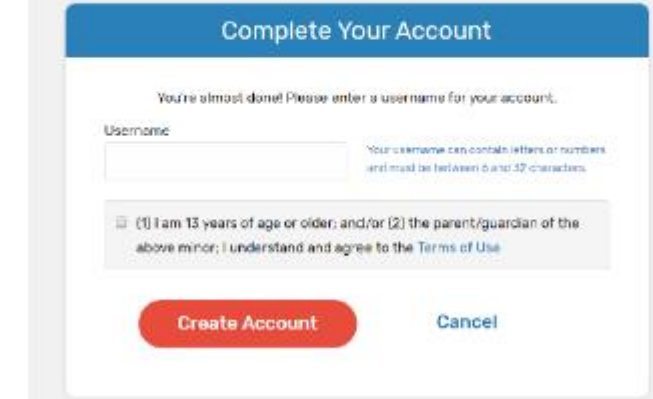

### **Creating An Account – FFA & Independent**

Enter information for the individual whose name will appear on the certificate

A parent or guardian must create the account (in the child's name) for a member that is 12 or younger

Email entered for member that is 12 or younger, must be that of a parent or guardian

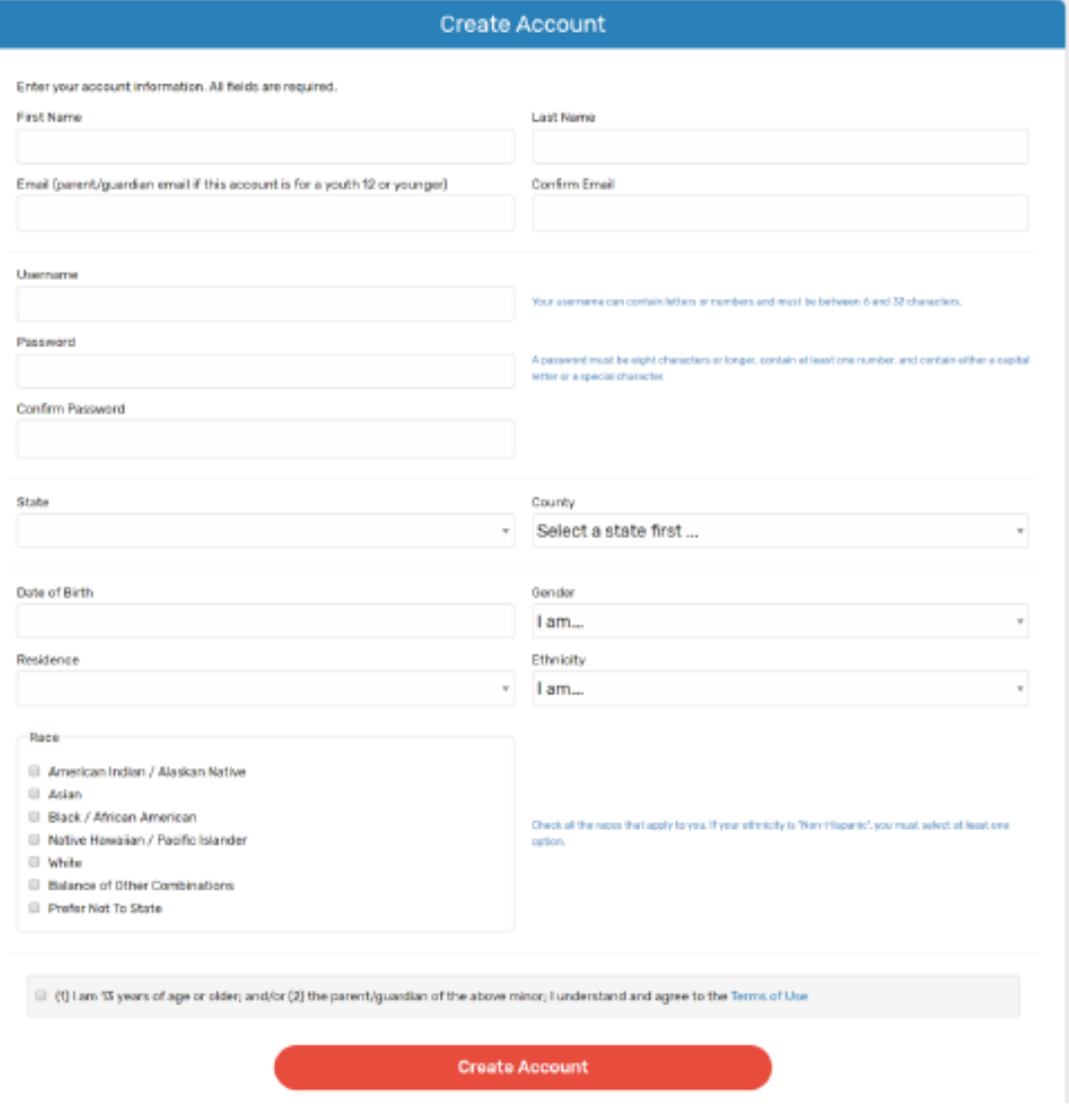

### **Creating An Account – FFA & Independent**

**PERSONAL DESCRIPTION VELIDITE CUALITY CARE & ANIMALS** 

consent to create the account.

**Contrm Account** 

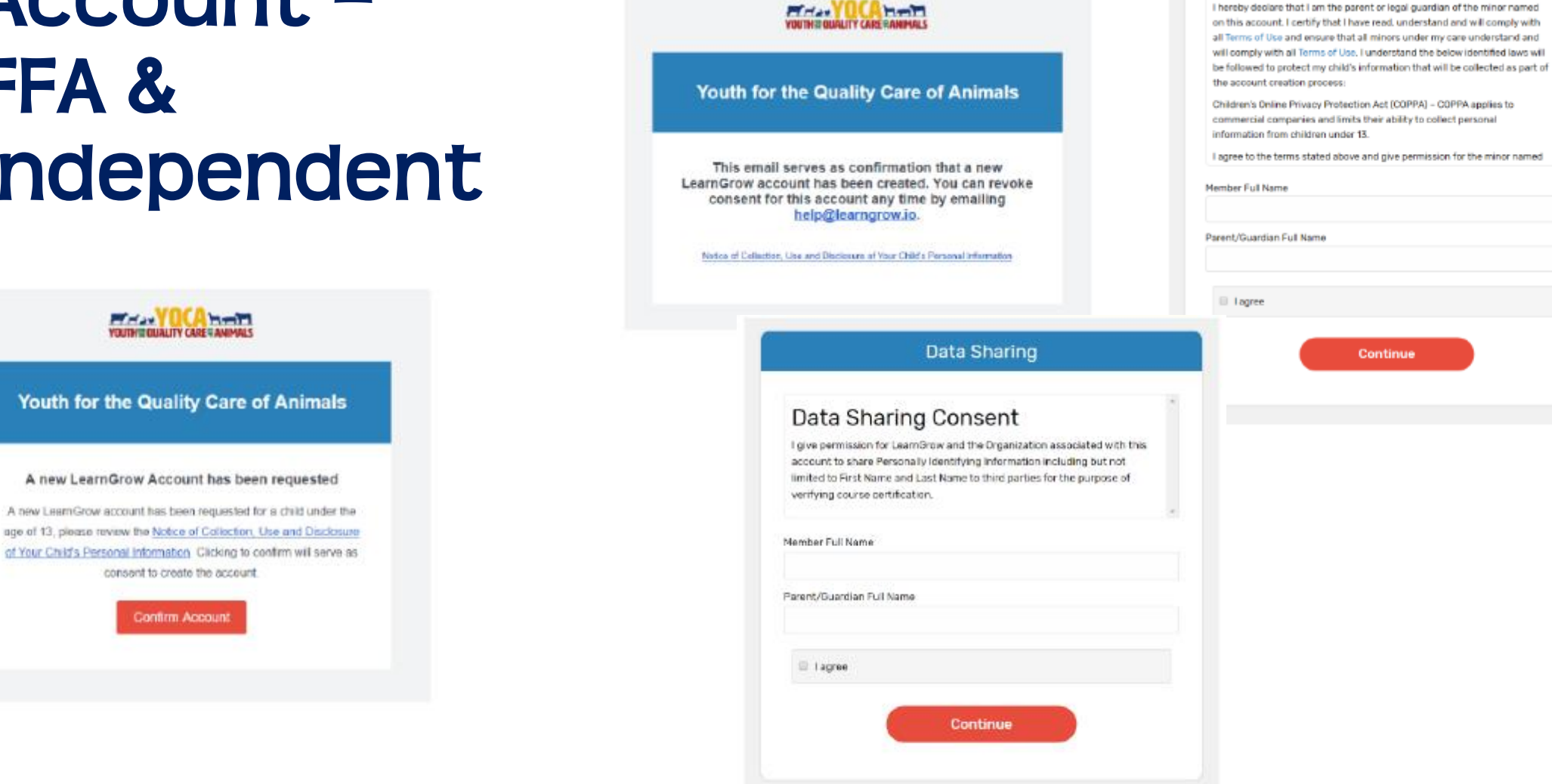

For members 12 or younger

Parental

Parent/Guardian Consent

# NAVIGATING THE ACCOUNT

## **Navigating The Account**

### Home screen for member

To start a course, click one of the course listed

- Be sure the select Web-Based Training
- Read the description of the course carefully to make sure the individual associated with the account meets the requirements

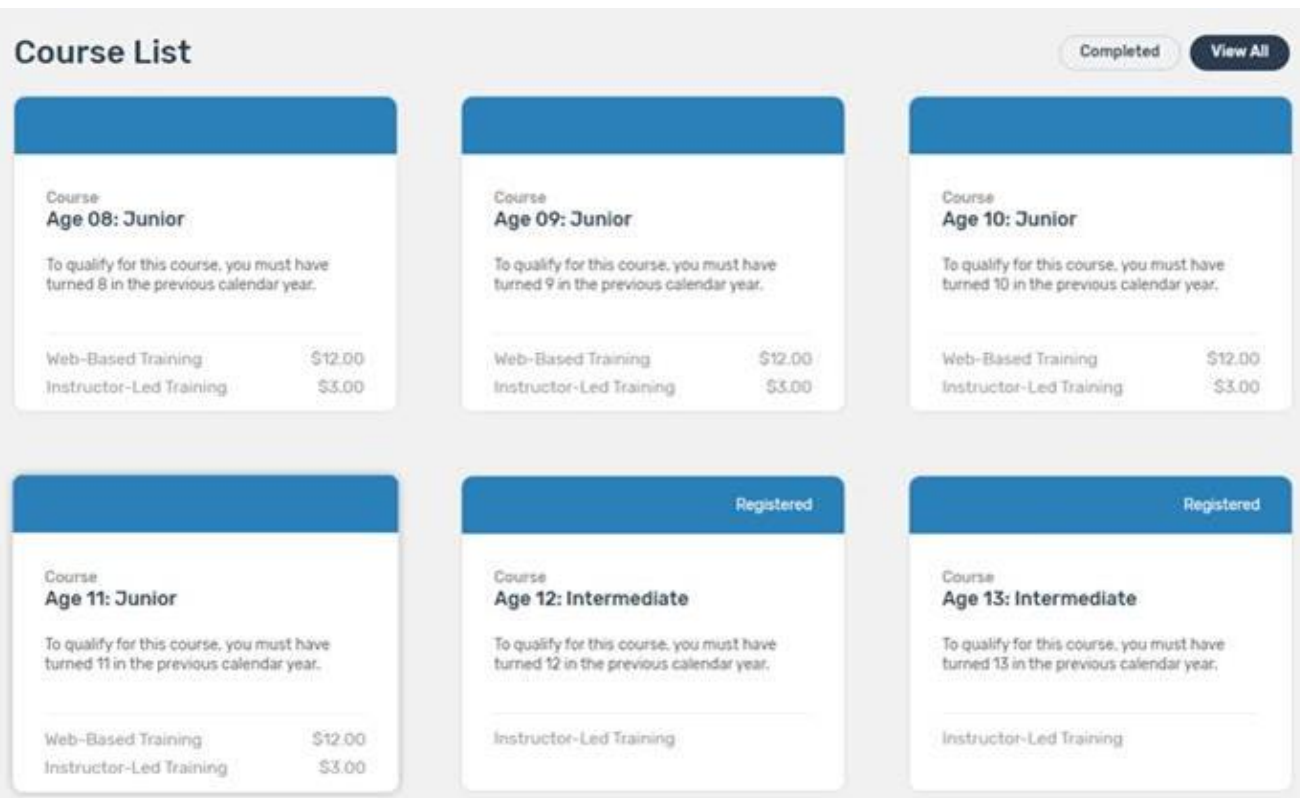

### **Navigating The Account - Menu**

#### Account Menu

• Upper right of every screen after logging in

### My Account Screen

- Shows individual's information
- If account is not linked to 4-H Online, password can be changed here

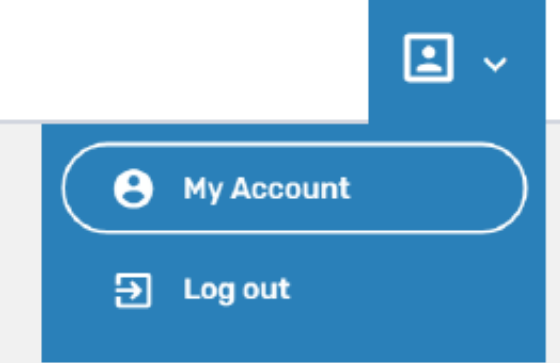

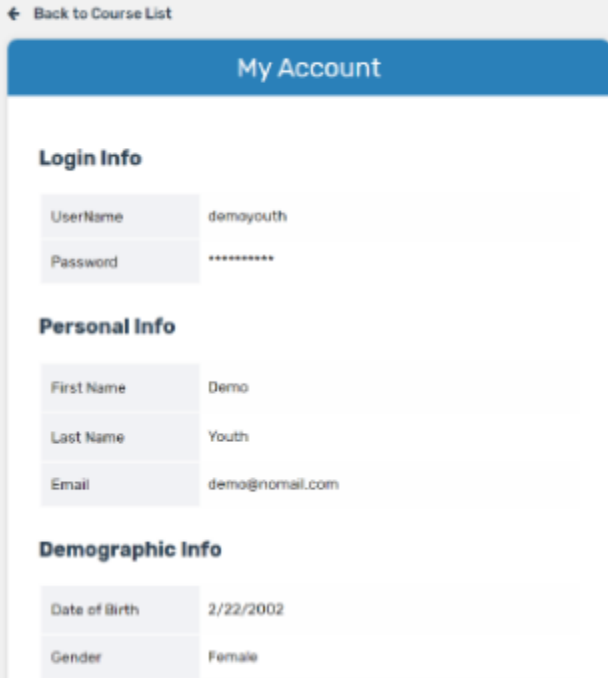

Non-Hispanic

Town under 10,000 and rural non-farm

White

Ethnicity

Residence

Race

## **Navigating The Account - Help**

### Help

Lower right of every screen after logging in

### Getting Help

After clicking 'Help', user will be presented with a screen to send a message

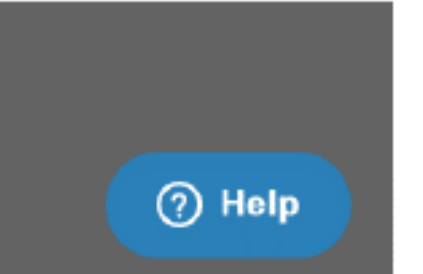

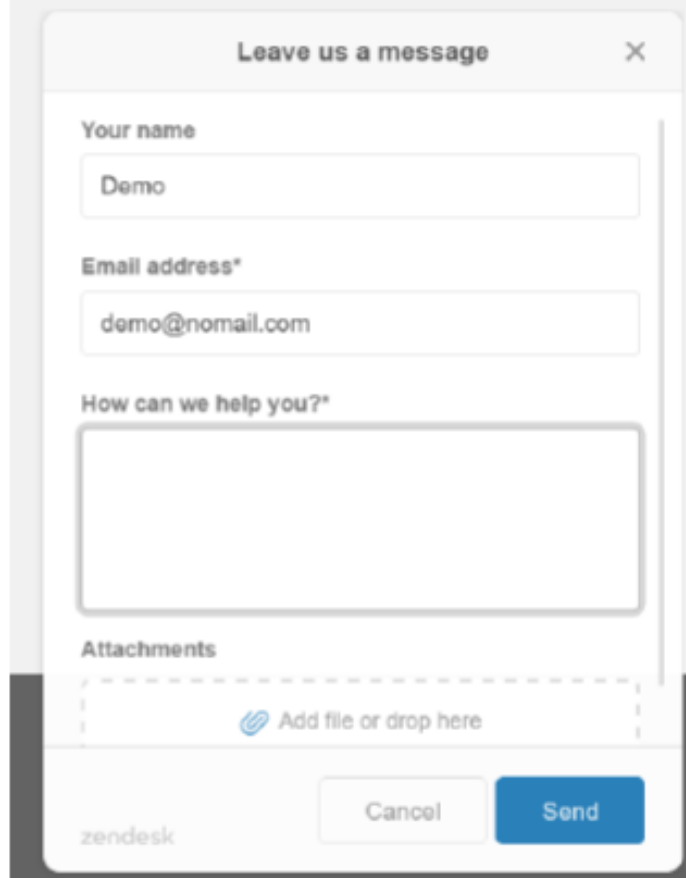

# PURCHASING A COURSE

## **Purchasing A Course**

- Select a course
- 2. Purchase the course
- 3. Pay for the course

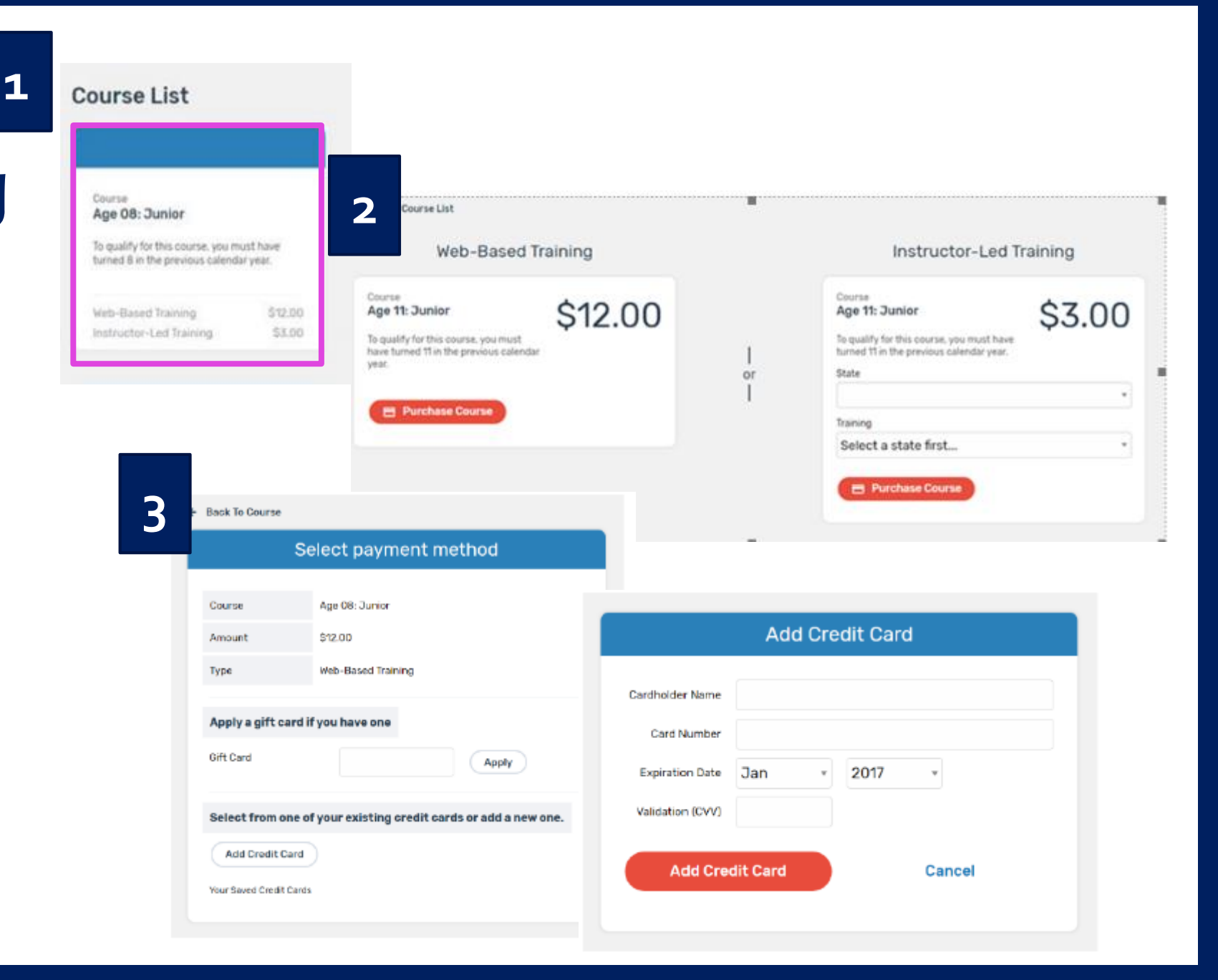

**Purchasing A Course and Taking Pre -Course Survey**

**4**

- 4. Finalizing payment
- 5. Viewing the receipt
- 6. After purchasing a course, an email will be sent inviting users to take a pre-course survey.

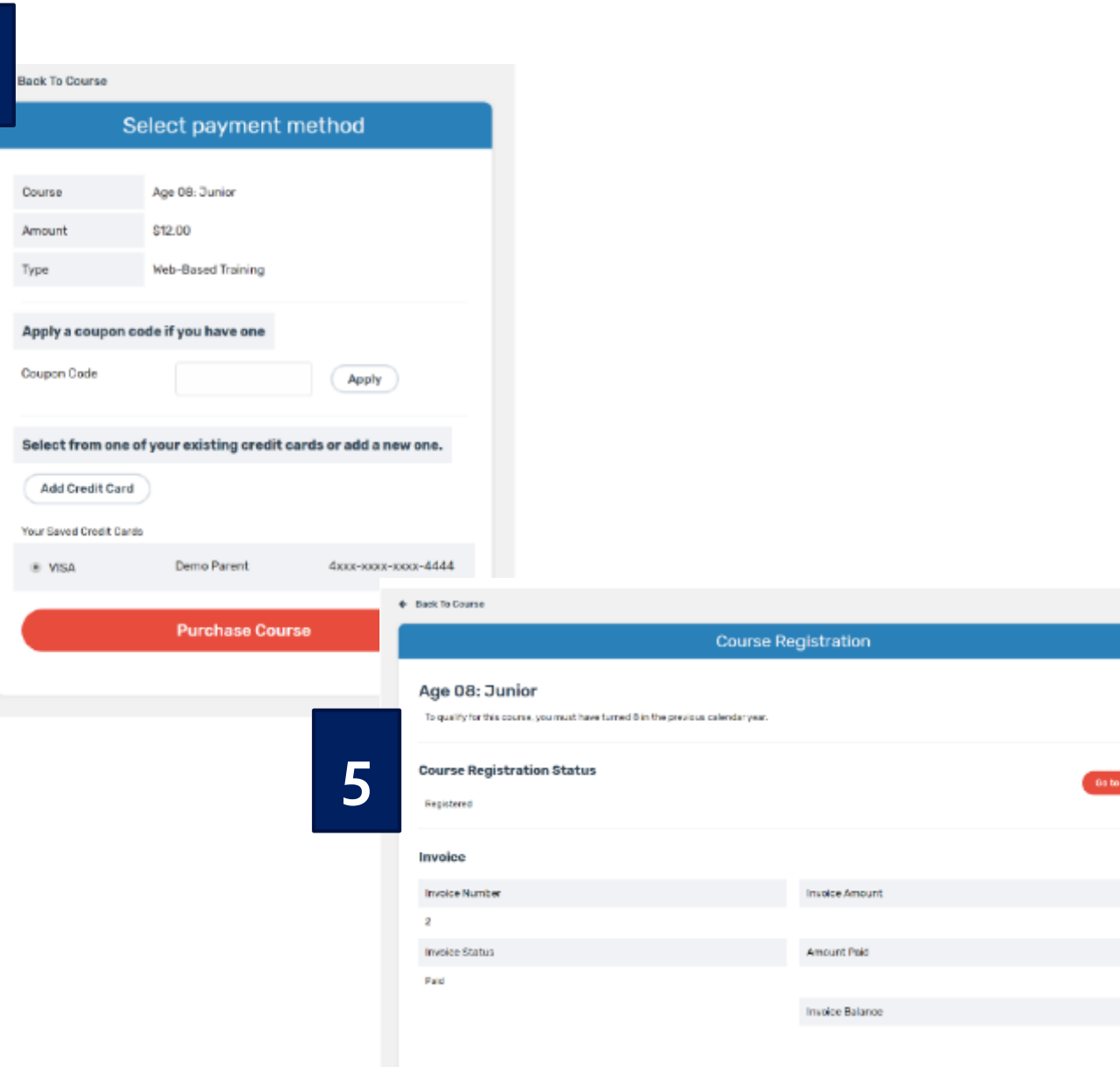

\$12.00

\$12.00

\$0.00

# COMPLETING CERTIFICATION

## **Completing A Course**

#### Must pass 3 quizzes to get certified

- Animal Well-Being
- Food Safety
- Life Skills

#### Select a Knowledge Builder and Skills to gain knowledge and test your skill

• Status will show throughout to track progress

### Back to Course

• Will return user to menu page to select another Knowledge Builder, Skills Lab or **Quix** 

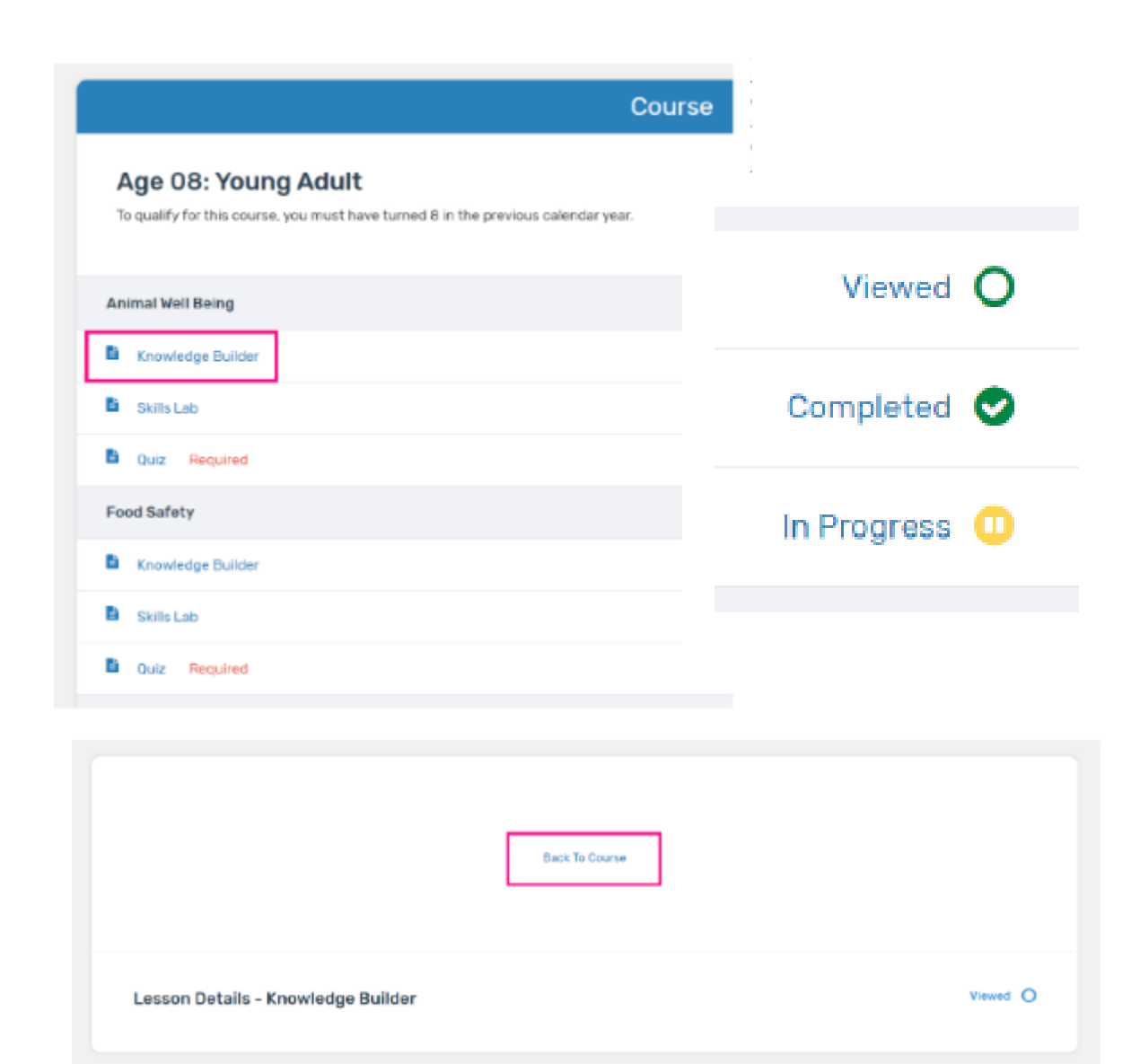

## **Printing A Certificate and Taking Post-Course Survey**

← Back to Course List **Course** Age 14: Intermediate **Status: Completed View Registration Details** To qualify for this course, you must have turned 14 in the previous calendar year. **Print Certificate Take Survey Animal Well Being** 

Return to course menu screen to print certificate after all quizzes have been passed or access certificate number from email

Certificate can download as a PDF to save locally and/or send electronically. To print PDF, click on printer icon and send to local printer.

Upon completion of course, click "Take Survey" to access post-course survey

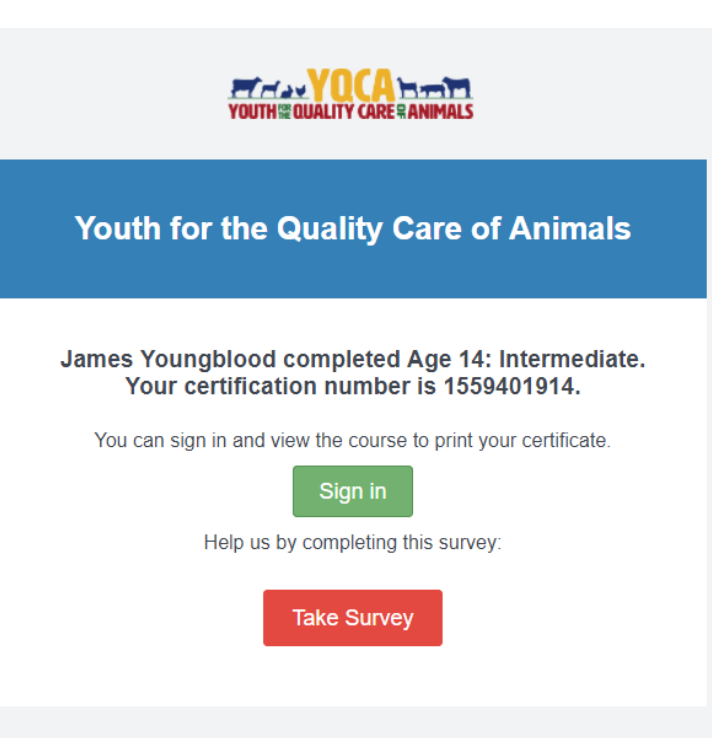